## **How to Create a Seating Chart with your GAIL Event Registrants**

**Step 1.** Once you have begun receiving registrations for your event, you're ready to start creating your seating chart. Click **Configure Seating Layout** to begin.

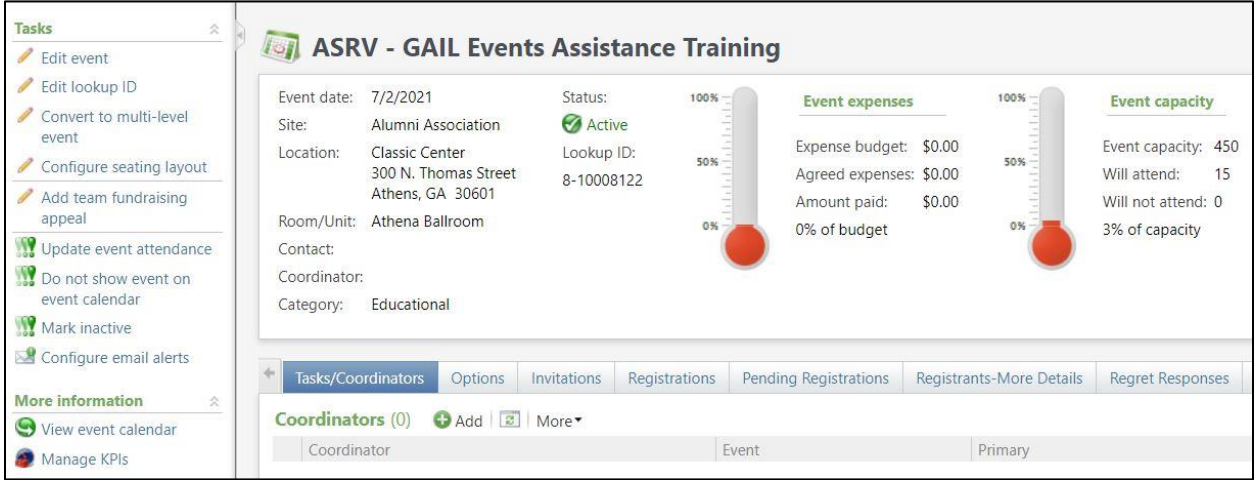

**Step 2.** Here you'll tell GAIL how many available seats you have. Fill out the fields for number of sections/tables per section/seats per table in accordance with your venue. Click **Save**.

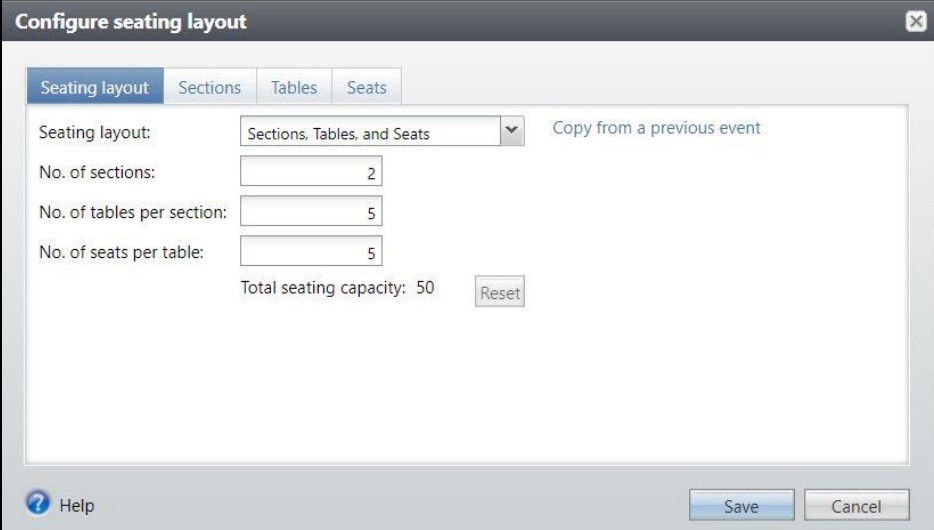

## **Step 3.** Click **Assign Seats**.

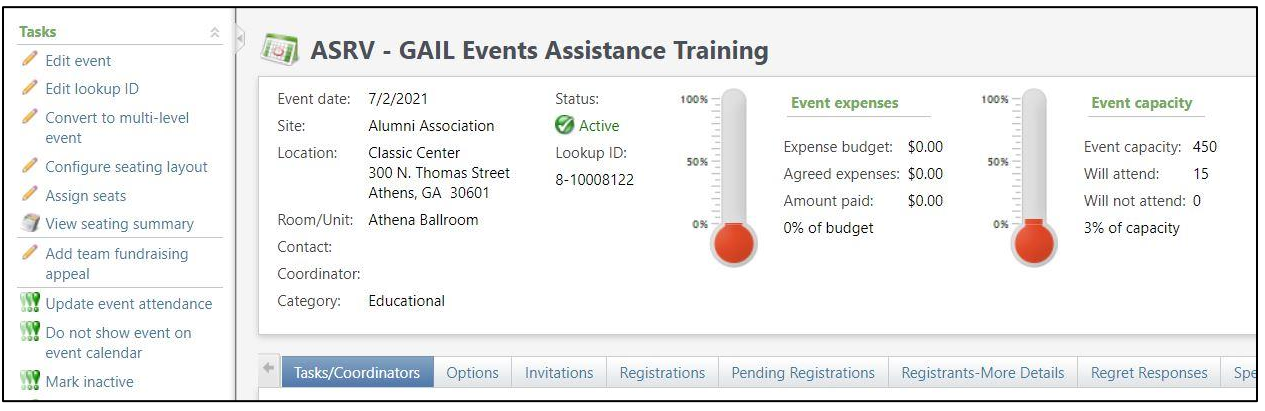

**Step 4.** The window below will open. Your list of registrants will show on the left side and the list of sections, tables and seats will show on the right. **To assign a registrant to a seat, click and drag their name acrossto any open seat.**

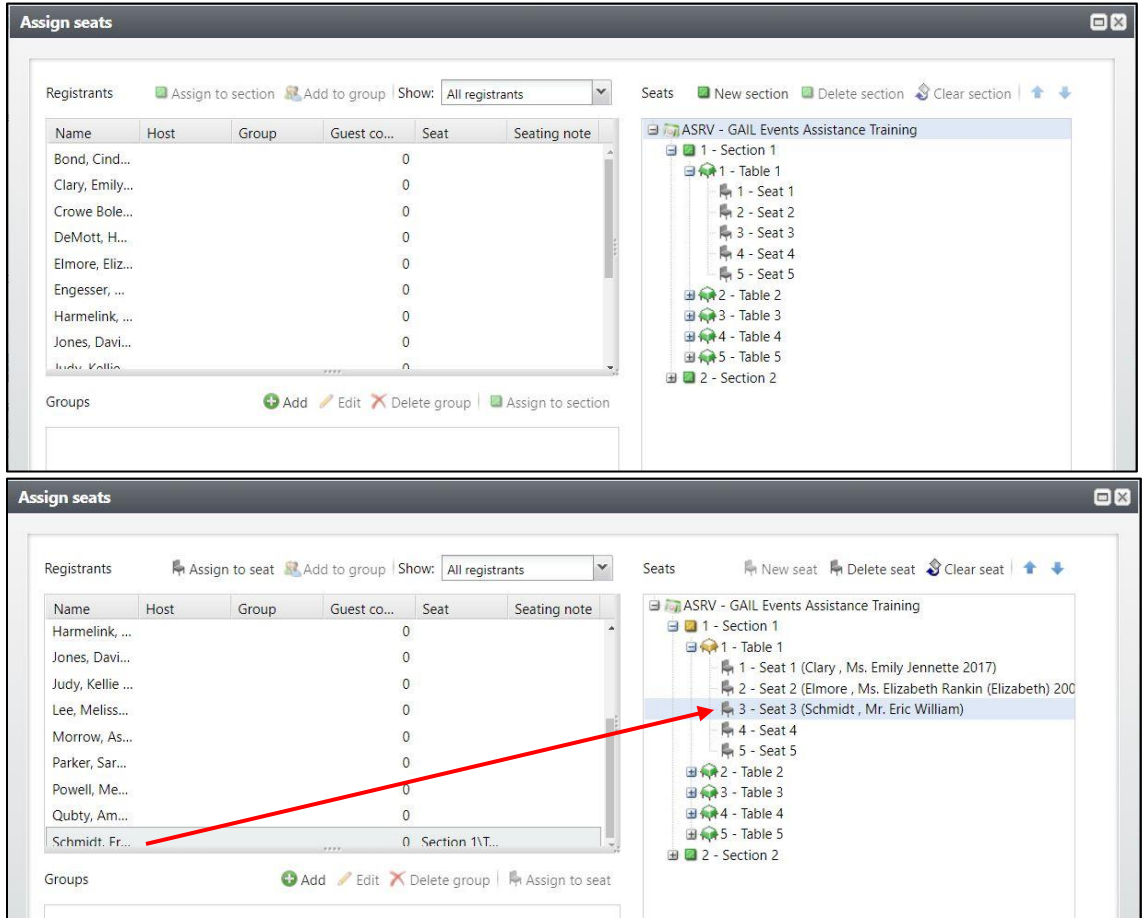

You can assign and reassign seats as many times as needed by using the **Clear Seat** button as well as by dragging constituent names into new seat assignments. Once you have assigned all seats, click **Save**.

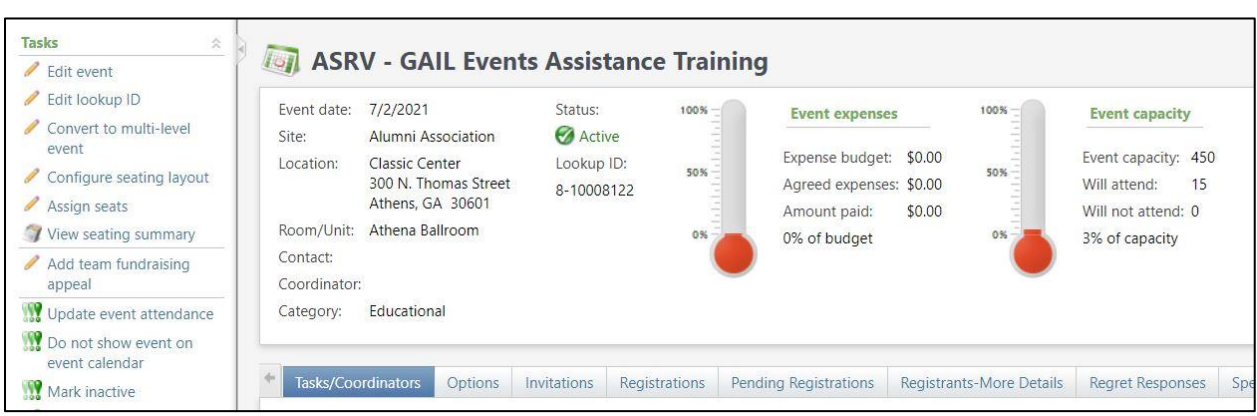

**Step 6.** Adjust the filters to show the groups of registrants you need then click **View Report**. You'll be able to see the report in GAIL or **download** it for more information.

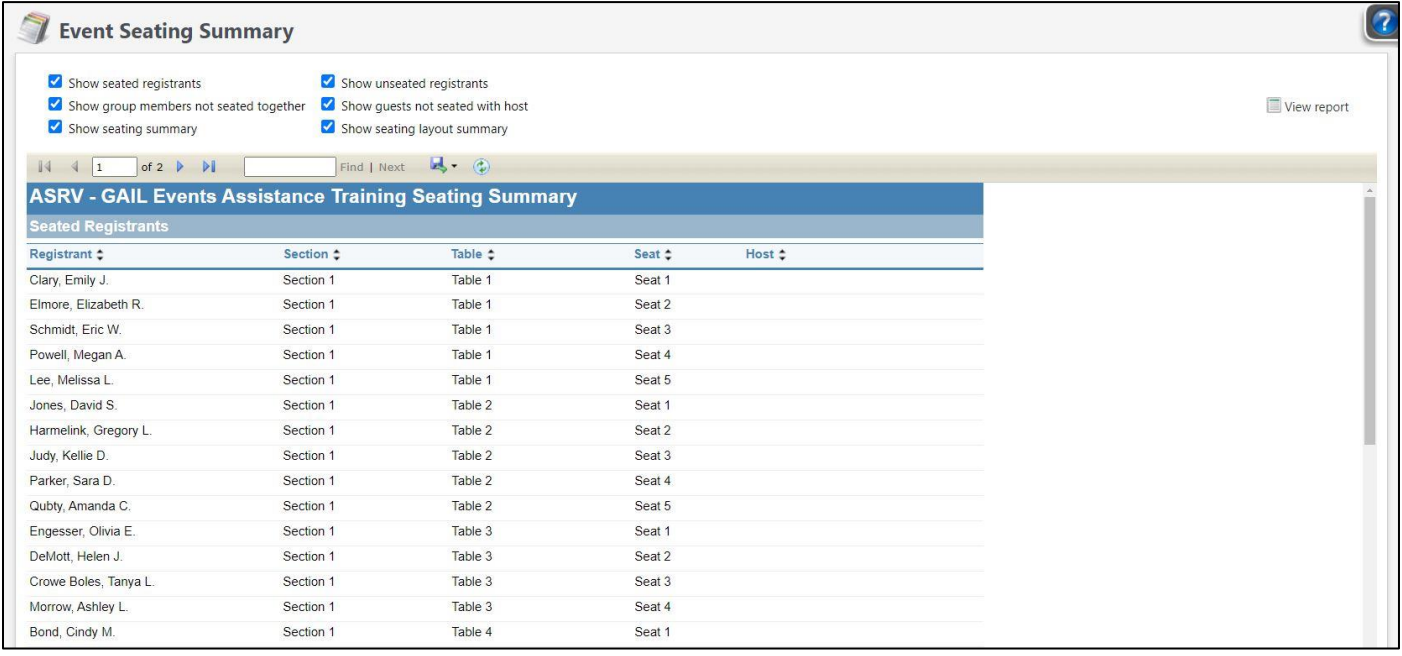

**Step 5.** To access your completed seating chart, click **View Seating Summary**.